# Anleitung Anpassung der Mehrwertsteuer in charly

Stand 26.06.2020

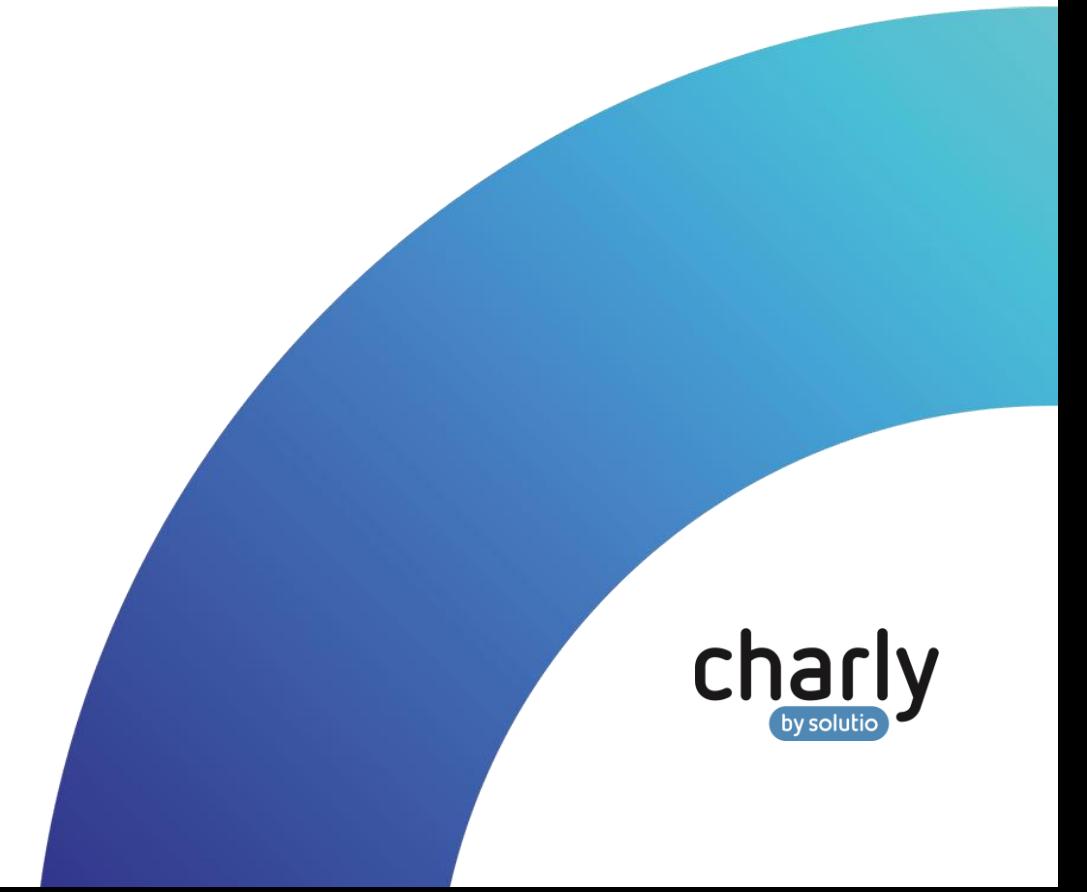

### Impressum / Copyright

solutio GmbH & Co. KG Zahnärztliche Software und Praxismanagement Max-Eyth-Straße 42 71088 Holzgerlingen

Fon 07031 4618-700 Fax 07031 4618-99700 [info@solutio.de](mailto:info@solutio.de)

[www.solutio.de](https://www.solutio.de/)

© solutio GmbH & Co. KG 2020. Das Dokument "Anpassung der Mehrwertsteuer in charly" ist urheberrechtlich geschützt. Die Nutzungsrechte liegen bei der solutio GmbH & Co. KG, insbesondere das Vervielfältigen oder Verbreiten des Dokuments "Anpassung der Mehrwertsteuer in charly" im Ganzen oder in Teilen ist – soweit nicht durch das Urheberrecht zwingend erlaubt – untersagt.

Dokumentversion: 20200626.091400-ANL-MwSt-Aenderung

### Support

**Produkthotline** Fon 07031 4618-800 Montag bis Freitag von 7:30 bis 18:00 Uhr [hotline@solutio.de](mailto:hotline@solutio.de)

**Technische Hotline** Fon 07031 4618-900 Montag bis Freitag von 7:30 bis 18:00 Uhr [technik@solutio.de](mailto:technik@solutio.de)

# Inhaltsverzeichnis

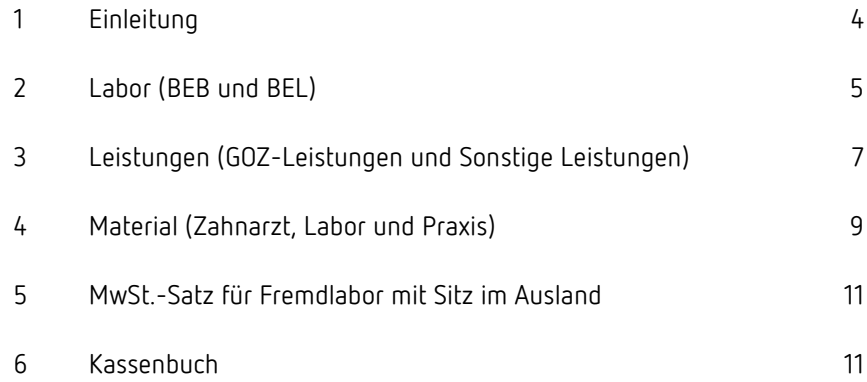

# <span id="page-3-0"></span>1 Einleitung

Bei einer Mehrwertsteueränderung müssen **umsatzsteuerpflichtige Zahnarztpraxen** datumsabhängige Anpassungen in charly vornehmen.

Dazu gehört in erster Linie das Eigenlabor mit den Bereichen BEB und BEL (Kapitel [2\)](#page-4-0).

Gegebenenfalls können weitere Anpassungen in folgenden Bereichen notwendig sein:

- Leistungen (GOZ-Leistungen und Sonstige Leistungen) Kapitel [3](#page-6-0)
- Material (Zahnarzt, Labor und Praxis) Kapite[l 4](#page-8-0)
- Kassenbuch (Umsatzsteuerkonten und Steuerarten) Kapitel [6](#page-10-1)

**Wichtig**: Wir empfehlen Ihnen, im Vorfeld mit Ihrem Steuerberater abzuklären, ob Sie aufgrund der Kleinunternehmerregelung umsatzsteuerpflichtig sind oder nicht.

Für die Berechnung der Mehrwertsteuer ist das Datum ausschlaggebend **wann** die Leistung **vollständig** erbracht wurde.

Für Ihre eigene Übersicht empfiehlt es sich, alle Rechnungen mit vollständig erbrachten mehrwertsteuerpflichtigen Leistungen bis zum Stichtag der Änderung zu erstellen.

Können z.B. prothetische Leistungen nicht bis zum Stichtag abgerechnet werden, empfehlen wir **alle** Leistungen im Laborblatt mit einem einheitlichen Datum nach dem Stichtag zu erfassen.

# <span id="page-4-0"></span>2 Labor (BEB und BEL)

Im Eigenlabor erbrachte zahntechnische Leistungen sind umsatzsteuerpflichtig. Es gilt der ermäßigte Mehrwertsteuersatz.

Ausgenommen sind die kieferorthopädischen Leistungen und die Leistungen der Schienentherapie (KFO und KBR). Sowohl für KFO als auch KBR steht die "Heilbehandlung" im Vordergrund, die nicht der Umsatzsteuer unterliegt.

Werden zahntechnische Leistungen nicht aus **medizinischen,** sondern bspw. aus rein kosmetischen Gründen erbracht und sollen zusammen mit einer zahnärztlichen Leistung nach § 2 Abs. 3 GOZ abgerechnet werden, gilt der volle Mehrwertsteuersatz.

Aus diesem Grund ist es wichtig, dass vor einer Anpassung der Mehrwertsteuer zunächst nach Leistungen selektiert wird, die umsatzsteuerpflichtig sind.

**Beispiel:** Die folgende Schrittanleitung beschreibt eine Mehrwertsteueränderung am Beispiel einer Senkung von 7% auf 5% mit Gültigkeitsdatum ab 01.07.2020 bei BEB-Leistungen.

#### 1. Navigieren Sie in die Stammdaten > Labor > BEB. **BEB-Leistungen**

- 2. Leeren Sie die Eingabefelder, indem Sie auf den Button Leeren klicken.  $\blacksquare$  Leeren
- 3. Geben Sie in das Feld MwSt. die **bisherige** Mehrwertsteuer ein. In unserem Beispiel sind das "7" %.
- 4. Klicken Sie auf den Button Suchen.

#### $\circ$ Suchen

- In der Liste Laborleistungen werden alle Laborleistungen gelistet, bei denen eine Mehrwertsteuer von 7% hinterlegt ist.
- 5. Klicken Sie auf den Button alle Datensätze ändern. alle Datensätze ändern...
	- Das folgende Fenster öffnet sich.

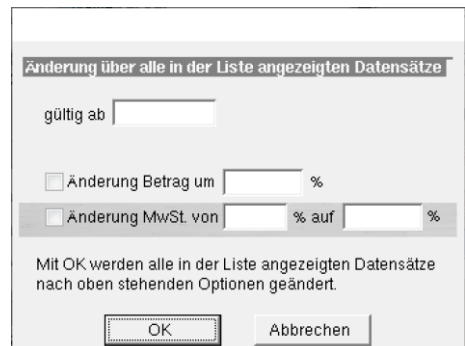

- 6. Geben Sie in das Feld gültig ab das "gültig ab"-Datum der neuen MwSt. ein. In unserem Beispiel ist das der "01.07.2020".
- 7. Aktivieren Sie die Checkbox Änderung MwSt.
- 8. Geben Sie neben der Checkbox in das Feld von den **bisherigen** Mehrwertsteuersatz ein. In unserem Beispiel sind das "7" %.
- 9. Geben Sie ein das Feld auf den **neuen** Mehrwertsteuersatz ein. In unserem Beispiel sind das "5" %.
- 10. Klicken Sie auf OK, um die Einstellungen zu speichern.
	- Das Fenster schließt sich. Alle Laborleistungen, die zuvor mit einer Mehrwertsteuer von 7% hinterlegt waren, sind **ab dem Gültigkeitsdatum 01.07.2020** mit der neuen **Mehrwertsteuer von 5%** hinterlegt.
- 11. Wiederholen Sie bei Bedarf die Schritte 2. 10. für kosmetische Leistungen, die dem vollen Mehrwertsteuersatz unterliegen.
- Die Vorgehensweise ist für BEB-Leistungen und BEL- Leistungen identisch. Führen Sie daher für die BEL-Leistungen die folgenden Schritte durch: **BEL-Leistungen** 
	- 1. Navigieren Sie in die Stammdaten > Labor > BEL.
	- 2. Wiederholen Sie die Schritte 2. 10., wie sie in der obigen Schrittanleitung für BEB-Leistungen beschrieben sind.

**Tipp**: Kontrollieren Sie, ob die entsprechenden Leistungen ab dem 01.07.2020 den geänderten Mehrwertsteuersatz aufweisen. Ändern Sie dafür in charly das Tagesdatum auf den 01.07.2020. Die Leistungen sind mit den geänderten Mehrwertsteuersätzen hinterlegt.

# <span id="page-6-0"></span>3 Leistungen (GOZ-Leistungen und Sonstige Leistungen)

Die Mehrwertsteueränderung muss bei GOZ-Leistungen und Sonstigen Leistungen **für jede Leistung einzeln** durchgeführt werden. Im ersten Schritt suchen Sie zunächst alle Leistungen, bei denen ein bestimmter Mehrwertsteuersatz hinterlegt ist. Anschließend ändern Sie für alle gefundenen Leistungen den Mehrwertsteuersatz für das neue Gültigkeitsdatum und das Datum, ab wann der geänderte Mehrwertsteuersatz greift.

Die Vorgehensweise ist für GOZ-Leistungen und Sonstige Leistungen identisch.

**Beispiel:** Die folgende Schrittanleitung beschreibt eine Mehrwertsteueränderung am Beispiel einer Senkung von 19% auf 16% mit Gültigkeitsdatum ab 01.07.2020 bei GOZ-Leistungen.

- 1. Navigieren Sie in die Stammdaten > Leistungen > GOZ. **GOZ-Leistungen**
	- 2. Leeren Sie die Eingabefelder, indem Sie auf den Button Leeren klicken. Leeren
	- 3. Geben Sie in das Feld MwSt. die **bisherige** Mehrwertsteuer ein. In unserem Beispiel sind das "19" %.
	- 4. Klicken Sie auf den Button Suchen.

Suchen

- In der GOZ-Liste werden alle GOZ-Leistungen gelistet, bei denen aktuell eine Mehrwertsteuer von 19% hinterlegt ist.
- 5. Wählen Sie die erste GOZ-Leistung aus der GOZ-Liste.
- 6. Wählen Sie links im Bereich GOZ-Daten in der Dropdownliste gültig ab die Option Neu.
	- Ein Fenster öffnet sich.
- 7. Geben Sie in dem Fenster in das Feld gültig ab das "gültig ab"-Datum der neuen MwSt. ein. In unserem Beispiel ist das der "01.07.2020". Belassen Sie alle anderen Einstellungen in dem Fenster.
- 8. Klicken Sie auf OK.
	- Das Fenster schließt sich und für die GOZ-Leistung ist das neue "gültig ab"-Datum übernommen.
- 9. Geben Sie in das Feld MwSt. die **neue** Mehrwertsteuer ein. In unserem Beispiel sind das "16" %.
- 10. Klicken Sie auf OK, um die Einstellungen zu speichern.
	- Der erste Datensatz in der GOZ-Liste, der zuvor mit einer Mehrwertsteuer von 19% hinterlegt war, ist **ab dem Gültigkeitsdatum 01.07.2020** mit der neuen **Mehrwertsteuer von 16%** hinterlegt.
- 11. Wiederholen Sie die Schritte 5. 10. für alle weiteren GOZ-Leistungen aus der GOZ-Liste. Wiederholen Sie bei Bedarf die Schritte 2. - 10. für weitere Mehrwertsteueranpassungen
- Die Vorgehensweise ist für GOZ-Leistungen und Sonstige Leistungen identisch. Führen Sie daher für die Sonstigen Leistungen die folgenden Schritte durch: **Sonstigen Leistungen** 
	- 1. Navigieren Sie in die Stammdaten > Leistungen > Sonstige Leistungen.
	- 2. Wiederholen Sie die Schritte 2. 12, wie sie in der obigen Schrittanleitung für die GOZ-Leistungen beschrieben sind.

**Tipp**: Kontrollieren Sie, ob die entsprechenden Leistungen ab dem 01.07.2020 den geänderten Mehrwertsteuersatz aufweisen. Ändern Sie dafür in charly das Tagesdatum auf den 01.07.2020. Die Leistungen sind mit den geänderten Mehrwertsteuersätzen hinterlegt.

# <span id="page-8-0"></span>4 Material (Zahnarzt, Labor und Praxis)

Wie bei den BEB- und BEL-Leistungen kann eine Mehrwertsteueränderung bei den Materialien jeweils für **mehrere Materialien auf einmal** durchgeführt werden.

Wichtig ist auch hier, im ersten Schritt alle Materialien zu suchen, bei denen bereits ein Mehrwertsteuersatz hinterlegt ist und erst danach die Mehrwertsteueränderung für das neue Gültigkeitsdatum durchzuführen.

Die Vorgehensweise ist für Zahnarzt-, Labor- und Praxismaterialien identisch.

**Beispiel:** Die folgende Schrittanleitung beschreibt eine Mehrwertsteueränderung am Beispiel einer Senkung von 19% auf 16% mit Gültigkeitsdatum ab 01.07.2020 bei Zahnarztmaterialien.

#### 1. Navigieren Sie in die Stammdaten > Material > Zahnarzt. **Zahnarztmaterialien**

- 2. Leeren Sie die Eingabefelder, indem Sie auf den Button Leeren klicken. Leeren
- 3. Wählen Sie den Unterkarteireiter Kalkulation.
- 4. Geben Sie in das Feld MwSt. die **bisherige** Mehrwertsteuer ein. In unserem Beispiel sind das "19" %.
- 5. Klicken Sie auf den Button Suchen.

**Q** Suchen

Es werden alle Zahnarztmaterialien gelistet, bei denen eine Mehrwertsteuer von 19% hinterlegt ist.

6. Klicken Sie auf den Button alle Datensätze ändern.

alle Datensätze ändern...

Das folgende Fenster öffnet sich.

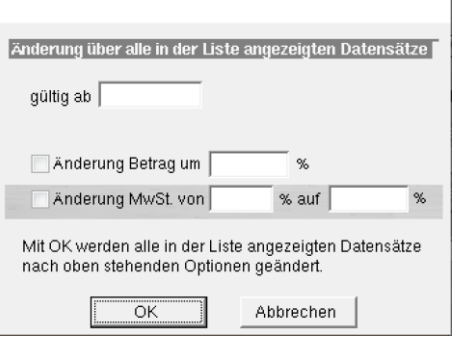

- 7. Geben Sie in das Feld gültig ab das "gültig ab"-Datum der neuen MwSt. ein. In unserem Beispiel ist das der "01.07.2020".
- 8. Aktivieren Sie die Checkbox Änderung MwSt.
- 9. Geben Sie neben der Checkbox in das Feld von den **bisherigen** Mehrwertsteuersatz ein. In unserem Beispiel sind das "19" %.
- 10. Geben Sie in das Feld auf den **neuen** Mehrwertsteuersatz ein. In unserem Beispiel sind das "16" %.
- 11. Klicken Sie auf OK, um die Einstellungen zu speichern.
	- Alle Zahnarztmaterialien, die zuvor mit einer Mehrwertsteuer von 19% hinterlegt waren, sind **ab dem Gültigkeitsdatum 01.07.2020** mit der neuen **Mehrwertsteuer von 16%** hinterlegt.
- 12. Wiederholen Sie bei Bedarf die Schritte 2. 11. für weitere Mehrwertsteueranpassungen.

**Tipp**: Kontrollieren Sie, ob die entsprechenden Materialien ab dem 01.07.2020 den geänderten Mehrwertsteuersatz aufweisen. Ändern Sie dafür in charly das Tagesdatum auf den 01.07.2020. Die Materialien sind mit den geänderten Mehrwertsteuersätzen hinterlegt.

**Wichtig**: Zahnarztmaterialien werden als Bruttobeträge in Rechnung gestellt. Ausschließlich bei Materialien die im Zusammenhang mit § 2 Abs. 3 GOZ abgerechnet werden, muss die MwSt. ausgewiesen werden. D.h. sofern keine Materialien für die Berechnung nach § 2. Abs. 3 GOZ angelegt sind, kann es sein, dass die Suchliste leer ist und somit nichts zu ändern wäre.

# <span id="page-10-0"></span>5 MwSt.-Satz für Fremdlabor mit Sitz im Ausland

In den Stammdaten > Sonstiges > Einstellungen > Grundeinstellungen 2 > Labor 2 hinterlegen Sie im Bereich MwSt.-Satz für Fremdlabor mit Sitz im Ausland den neuen Mehrwertsteuersatz. Dieser Wert wird beim Import einer XML-Datei abgefragt, wenn in der XML-Datei keine Mehrwertsteuer berechnet wurde.

### <span id="page-10-1"></span>6 Kassenbuch

Sofern Sie mit charly das Kassenbuch mit den Umsatz- bzw. Vorsteuerkonten führen, müssen Sie für das Kassenbuch die Umsatzsteuer und die Vorsteuer mit den neuen Mehrwertsteuersätzen anlegen. In den Stammdaten > Praxis > Konten > Steuerarten sehen Sie alle Umsatzsteuer- und Vorsteuerarten, die in charly bereits hinterlegt sind. Falls der neue Mehrwertsteuersatz hier noch fehlt, fügen Sie diesen hinzu.

Die Vorgehensweise ist für Umsatzsteuer und Vorsteuer identisch. Weitere Informationen zu Steuerarten und Konten finden Sie in der Programmhilfe in charly. Navigieren Sie zu dem entsprechenden Karteireiter und klicken Sie oben rechts auf das Fragezeichen.

**Wichtig**: Klären Sie vorab mit Ihrem Steuerberater, ob und welcher Bereich für Ihre Praxis angepasst werden muss.